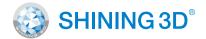

# EinScan Discovery Pack

Making representations of the world in 3D more colorful and accurate.

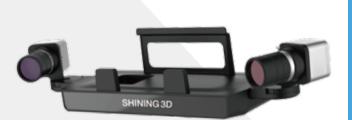

## **Discovery Pack**

EinScan-SE & EinScan-SP Users

#### Preparation A: Tripod

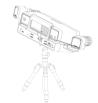

EinScan-SE users need to prepare a tripod in advance;
EinScan-SP users can use the tripod in the EinScan-SP package.

#### Preparation B: Discovery Pack

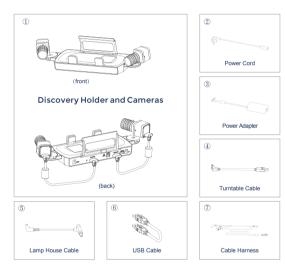

### Preparation C: Software

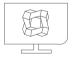

Please update your EinScan software to V2.7 or above.

#### Preparation D: Lamp House (Optional)

Lamp house selection:

For better texture scan result, you can choose to use the lamp house

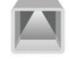

• Powered by the DC power adapter

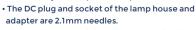

• The supply current is less than or equal to 3 amperes • The voltage can be 12V or 24V or 36V; over the safe

voltage is not recommended.

## **Installation Instruction**

Hardware (To connect the scanner head)

STEP

02

Take out the Discovery holder and cameras; make sure the connection are well connected.

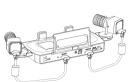

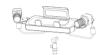

Place the Discovery holder and cameras on the tripod.

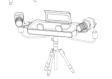

Fasten the EinScan-SE or EinScan-SP 3D scanner onto the Discovery holder. 03

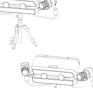

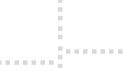

STEP

04

Connect the cable harness as shown in the figure.

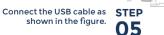

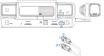

#### Installation Instruction Hardware (To connect turntable and lamp house) Connect the turntable STEP cable as shown in the figure. If you are going to use auto scan mode, please make sure your turntable is well connected to the scanner. . . . . . . . . . . . . . . . . . . **STEP** Connect the lamp house as shown in the figure. 07 For better texture scan

n House Power Adapte

np House Power Outlet

Touch the power button to **STEP** turn on/off the device.

Installation Instruction

quality, we suggest you to

utilize a lamp house.

Software

### 1. Calibration

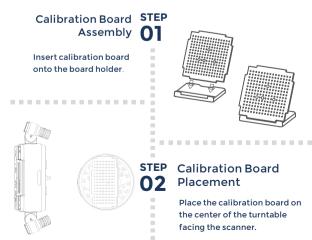

## Installation Instruction

#### Software

STEP 03

#### **Run the Calibration**

Open the software, choose your scanner model and go to NEXT. Get started with calibration button, following the on-screen instruction to turn the calibration board in 3 directions.

02

03

04

Note: Rotate the calibration board only during calibration.

### 2. White Balance Testing

Check the color STEP

closed.

After white balance testing, check again the preview

window, making sure the color

of the white paper is close to

"Apply". The white balance

the actual color and then click

window will be automatically

Choose to use the STEP lamp house or not **N**1

Choose "Using Light Box" when there is a lamp house connected; if without a lamp house, please select "No Light House".

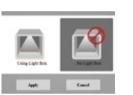

. . . . . . . . . . .

STEP Enter the scanning interface to start white balance testing.

> Put the white paper as shown in the picture and ensure the preview window filled with the white paper. Adjust the brightness of the preview window. When the brightness is proper, click "Start white balance".

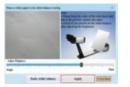

STEP Follow the software's instruction to scan

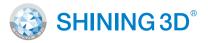

#### APAC HEADQUARTERS

Hangzhou, China SHINING 3D Tech. Co., Ltd. No. 1398, Xiangbin Road, Wenyan, Xiaoshan, Hangzhou, Zhejiang, China P: +86-571-82999050 E: sales@shining3d.com

Americas Regional Office

San Francisco, United States SHINING 3D Technology Inc. 1740, César Chávez St. Unit D. San Francisco, CA 94124 P: +1415 259 4787 E: sales@shining3d.com

### **EMEA Regional Office**

Stuttgart, Germany SHINING 3D Technology GmbH Panorama, Heilbronner straße 86, 70191, Stuttgart, Germany P: +49 (0)711 28444089 E: sales@shining3d.com

#### Support Contact

Skype: einscan\_support Email: einscan\_support@shining3d.com

www.einscan.com www.shining3d.com